# Manual do Espaço do Cliente

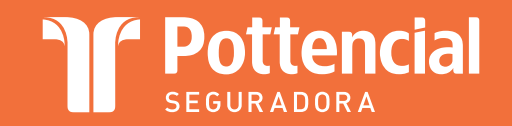

Login • Recuperação • Alteração de Senha

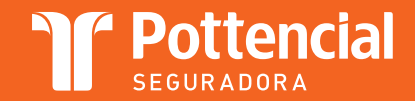

# Manual do Espaço do Cliente Login • Recuperação • Alteração de Senha

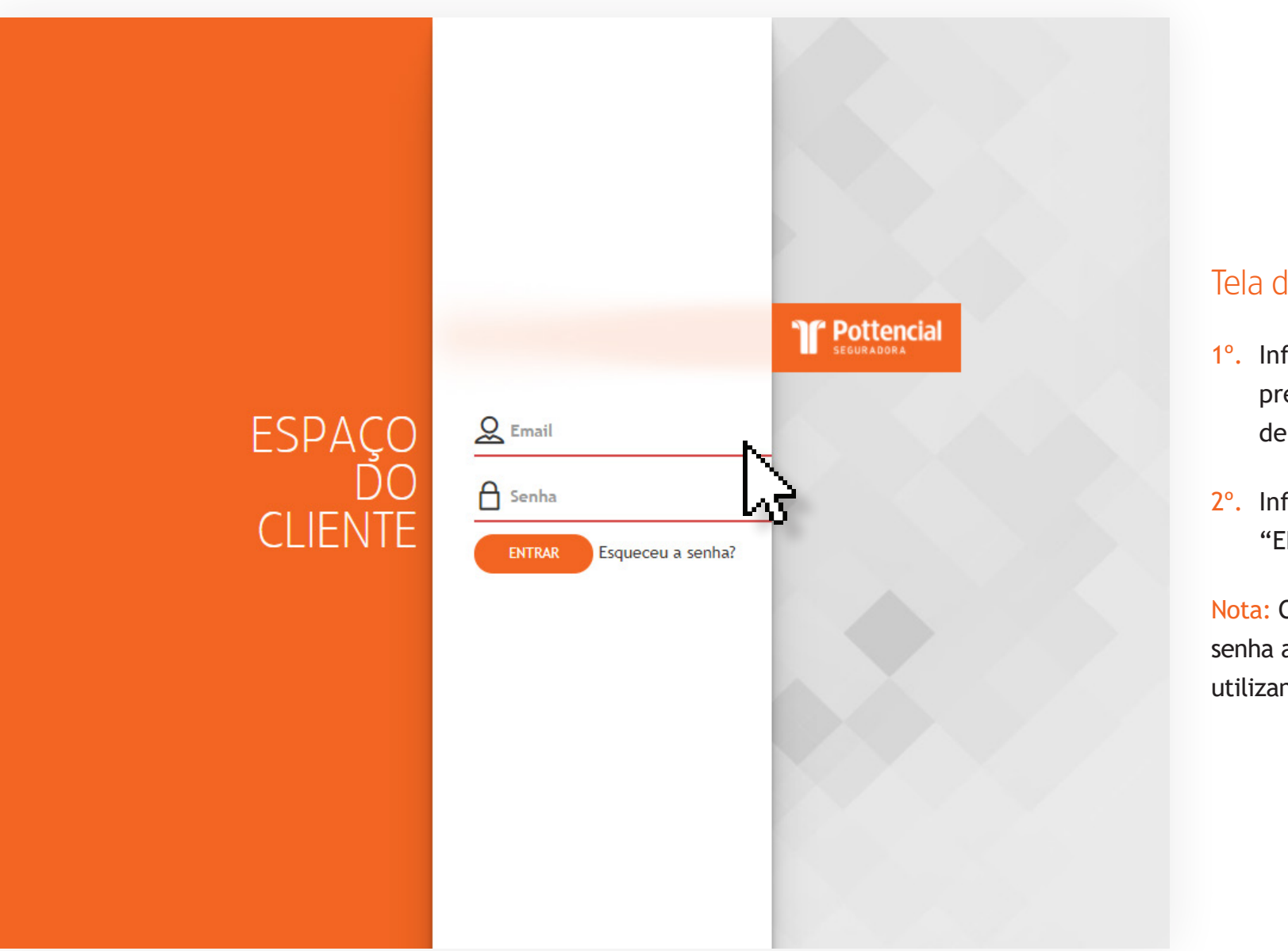

#### Tela de login Espaço do Cliente

- 1º. Informar o e-mail válido que foi previamente cadastrado no cadastro de usuários e permissões.
- 2º. Informar a senha e acionar o comando "ENTRAR".

Nota: Caso o usuário tenha esquecido a senha a mesma poderá ser recuperada utilizando o comando "ESQUECEU A SENHA?"

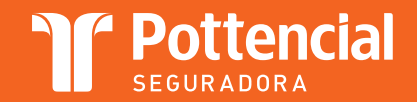

# Manual do Espaço do Cliente Login • Recuperação • Alteração de Senha

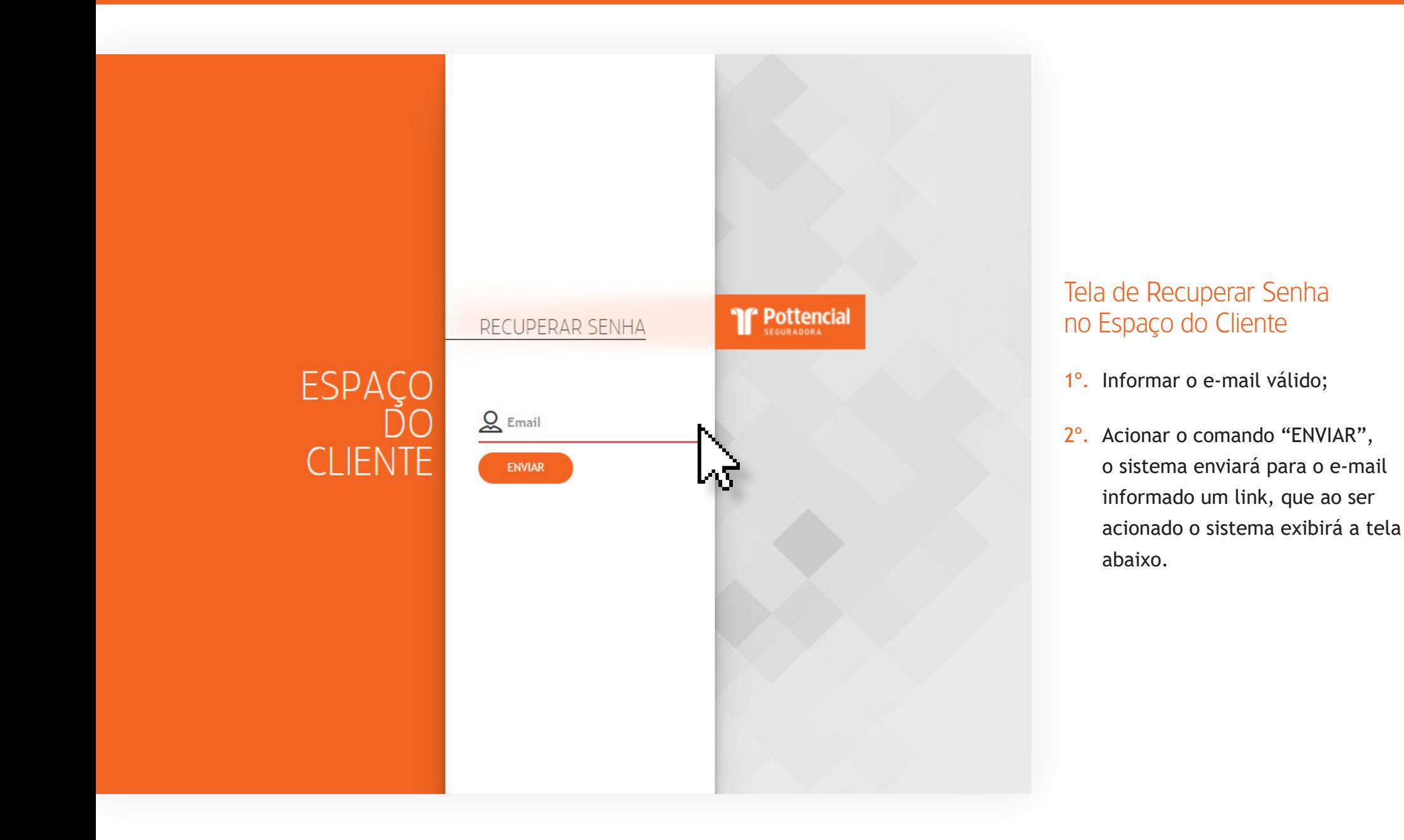

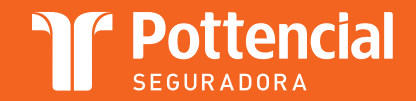

# Manual do Espaço do Cliente Login • Recuperação • Alteração de Senha

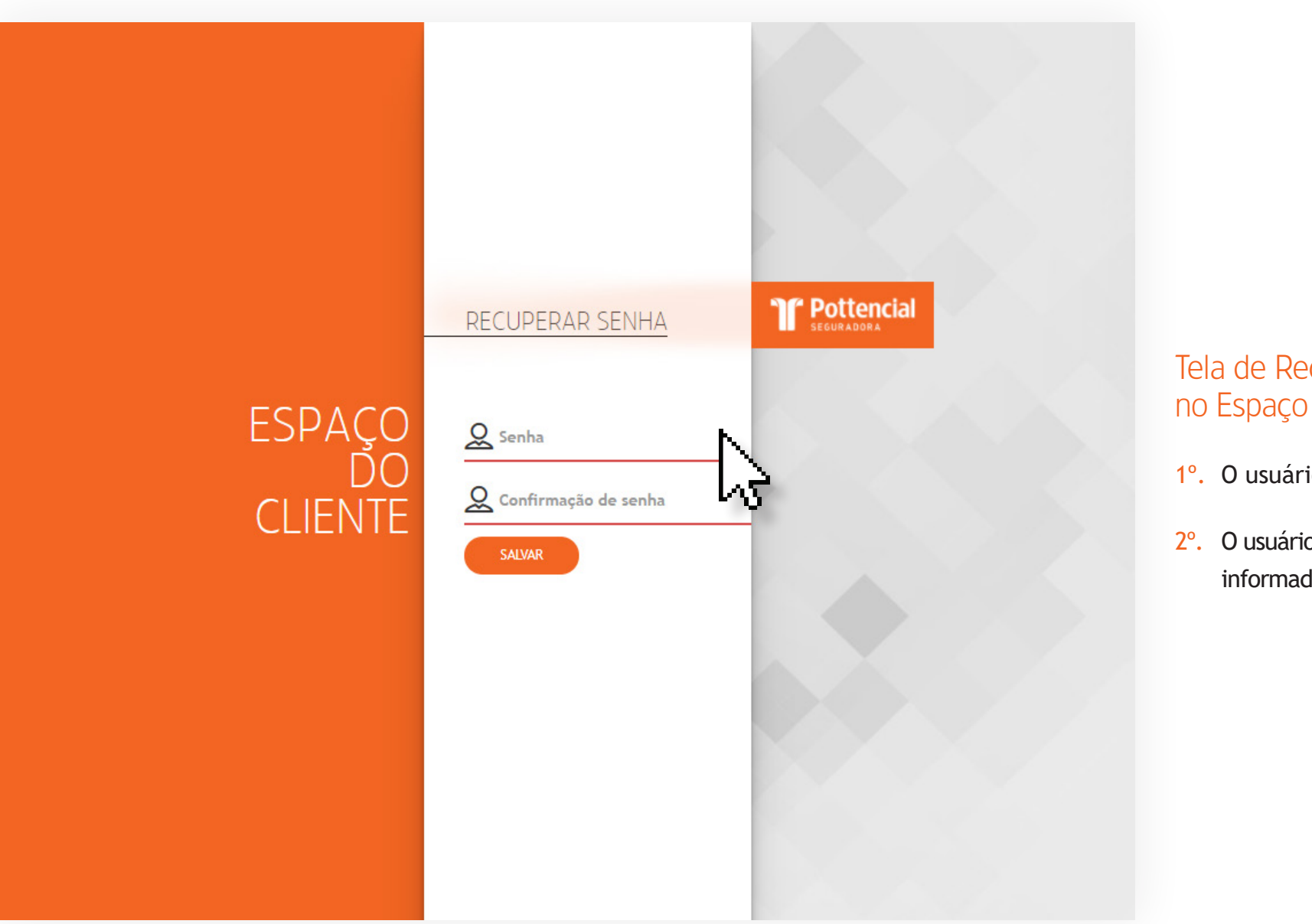

#### Tela de Recuperar Senha no Espaço do Cliente

- 1º. O usuário digita a nova senha;
- 2º. O usuário digita novamente a senha informada e aciona o comando "SALVAR".

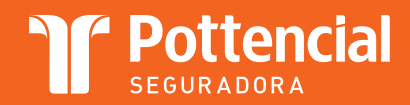

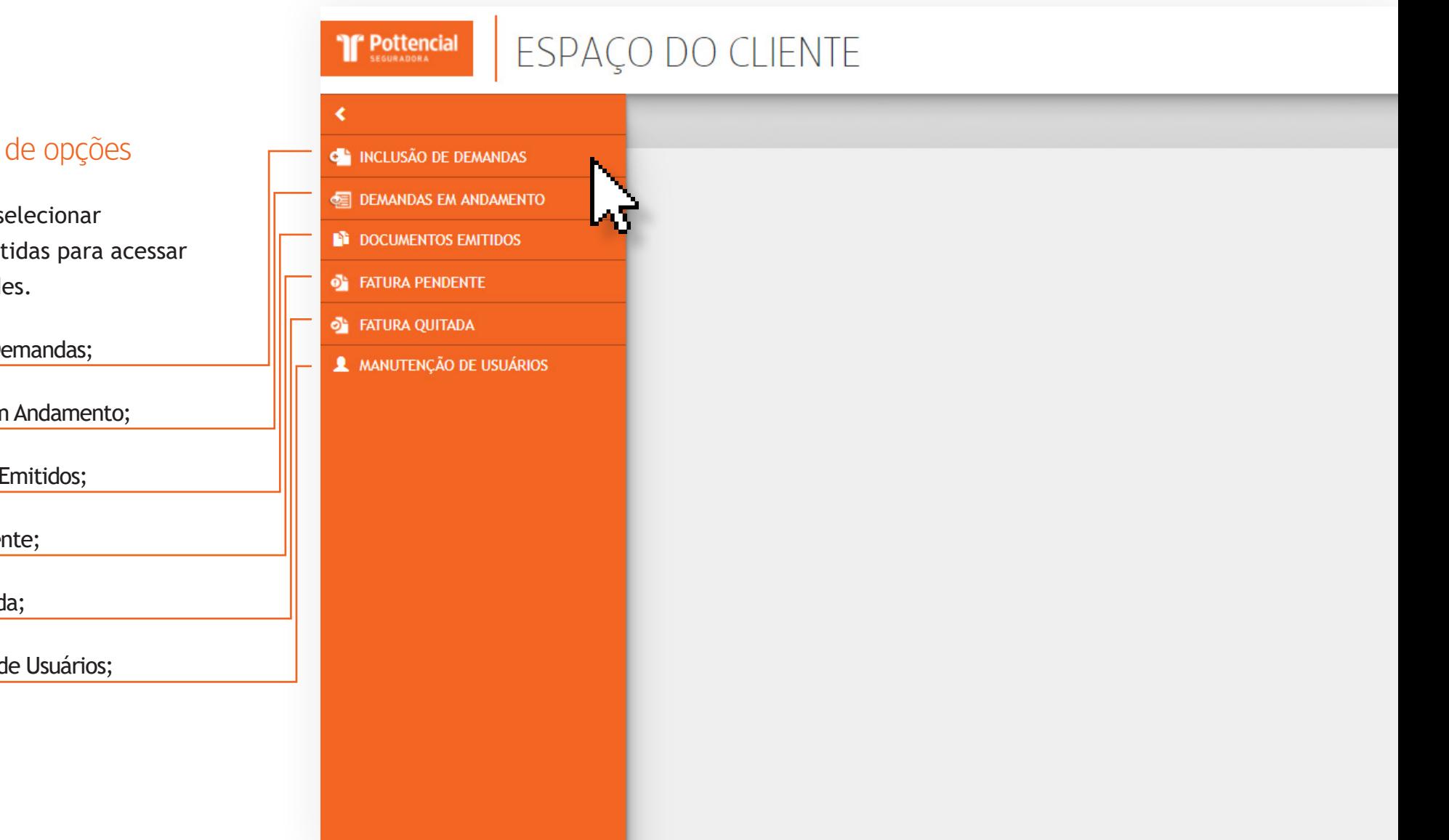

#### Tela de menu de opções

O usuário pode selecionar as opções permitidas para acessar as funcionalidades.

- Demandas em Andamento;
- Documentos Emitidos;
- Fatura Pendente;  $\Omega$
- Fatura Quitada;
- Manutenção de Usuários;

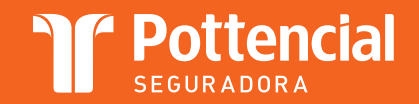

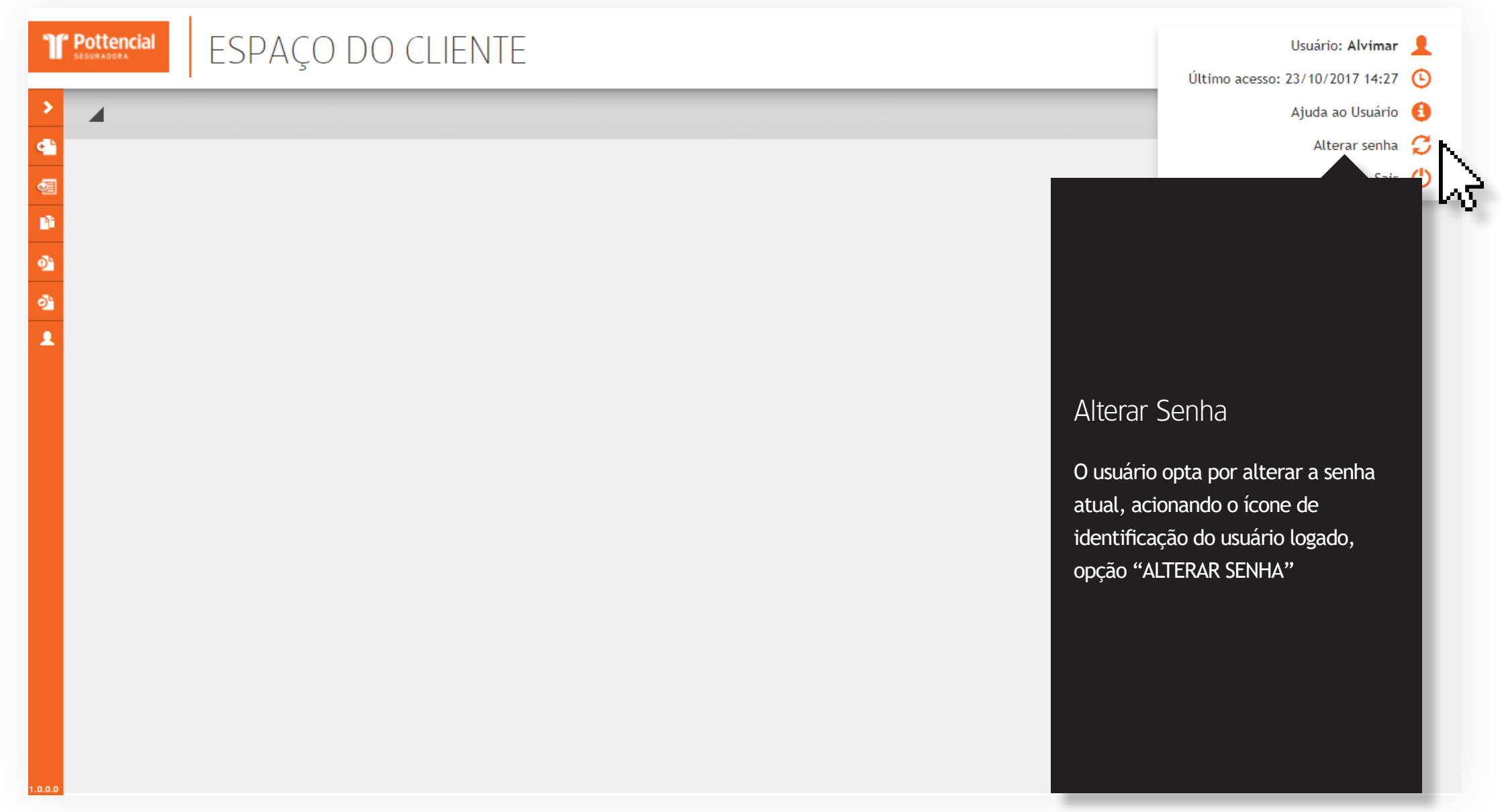

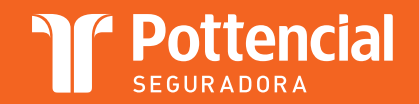

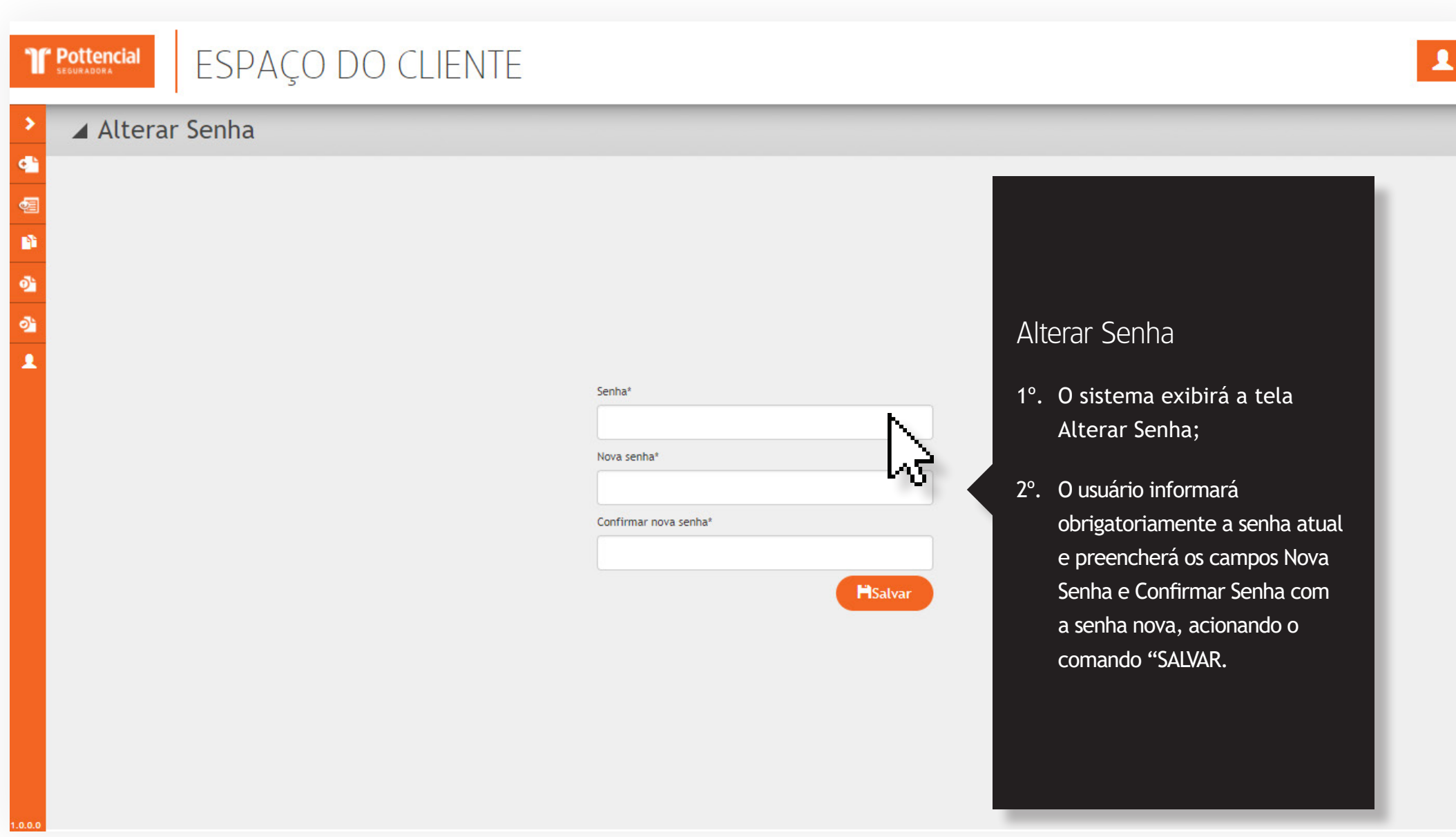

Inclusão de Demandas/Seguro Garantia

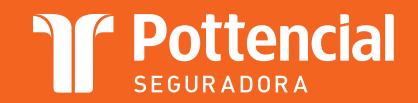

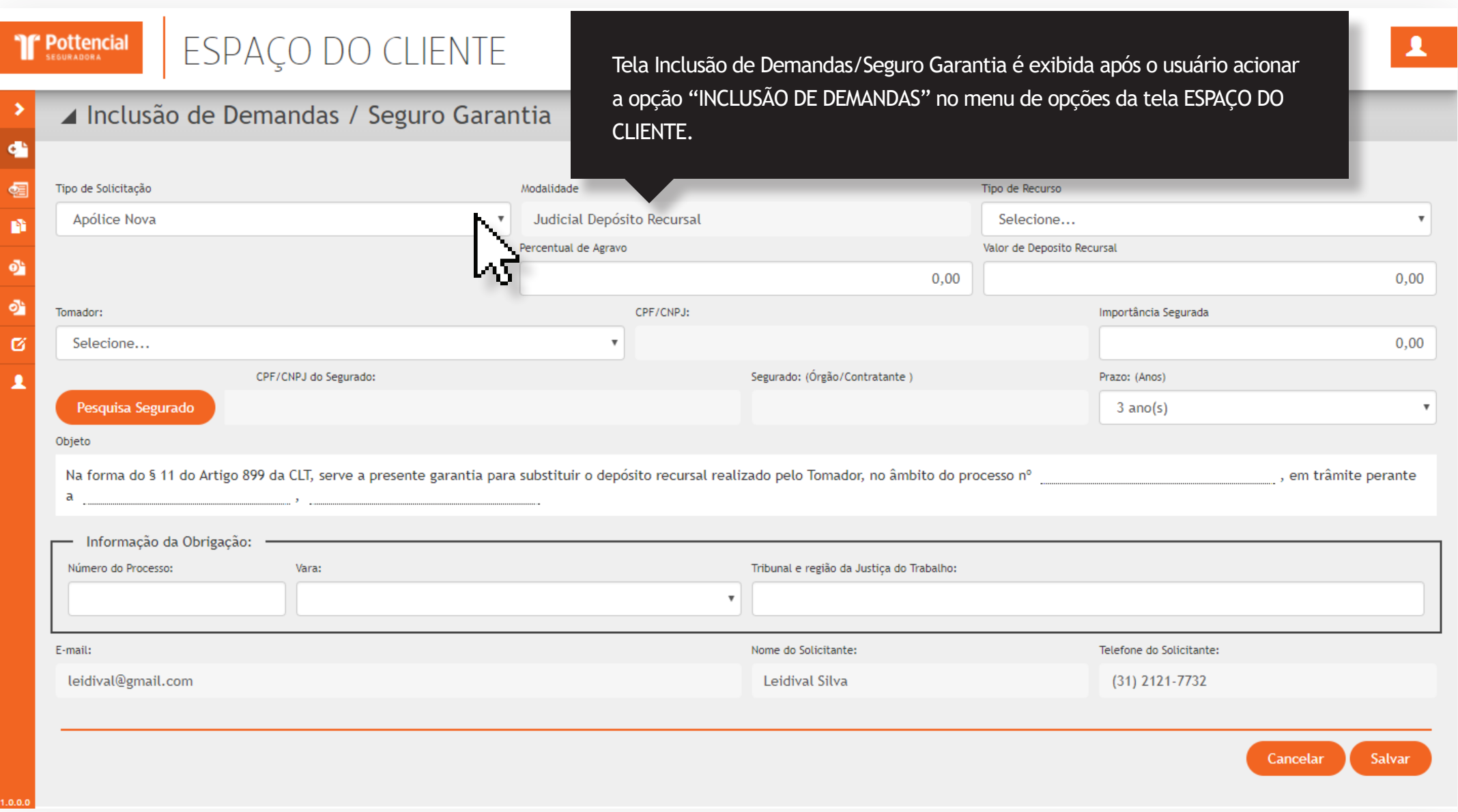

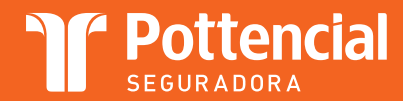

- 1º. O usuário deve selecionar no campo Tipo de Solicitação a opção "NOVA APÓLICE".
- 2<sup>°</sup>. O usuário deve selecionar no campo Modalidade uma das opções apresentadas.
- 3<sup>°</sup>. O usuário deve selecionar no campo Tipo de Recurso uma das opções apresentadas.Nota: Informações para preenchimento dos campos:
	- Percentual de Agravo % ==> 30,00 default (habilitado para preenchimento de com valores 00,00 até 30,00)
	- Importância Segurada ==> (sem opção de edição)
	- Valor Depósito Recursal ==> (com opção de edição)
- 4<sup>°</sup>. Campo Tomador apresenta a lista de todos os tomadores (clientes) disponíveis para o usuário logado, o usuário deve selecionar 01(um) Tomador (campo CNPJ retorna e exibe o CNPJ do tomador selecionado).
- 5<sup>°</sup>. O usuário deve acionar o comando Pesquisa Segurado para localizar o Segurado (Beneficiário) na lista de Tribunais e Varas.
- 6º. O usuário preenche o valor da Importância Segurada e seleciona o período de vigência desejado; Opções 3 anos (default) e 2 anos (2ª opção).
- 7º. O campo Objeto Padrão é preenchido automaticamente com o texto definido na modalidade ou modalidade gerencial.
- 8<sup>°</sup>. Os campos: E-mail, Nome do Solicitante e Telefone do Solicitante são preenchidos com as informações do solicitante que criou iniciou o processo de solicitação.
- 9º. O usuário pode optar por "CANCELAR" ou "SALVAR" a solicitação.

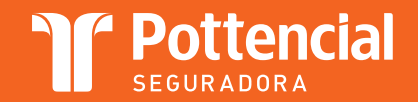

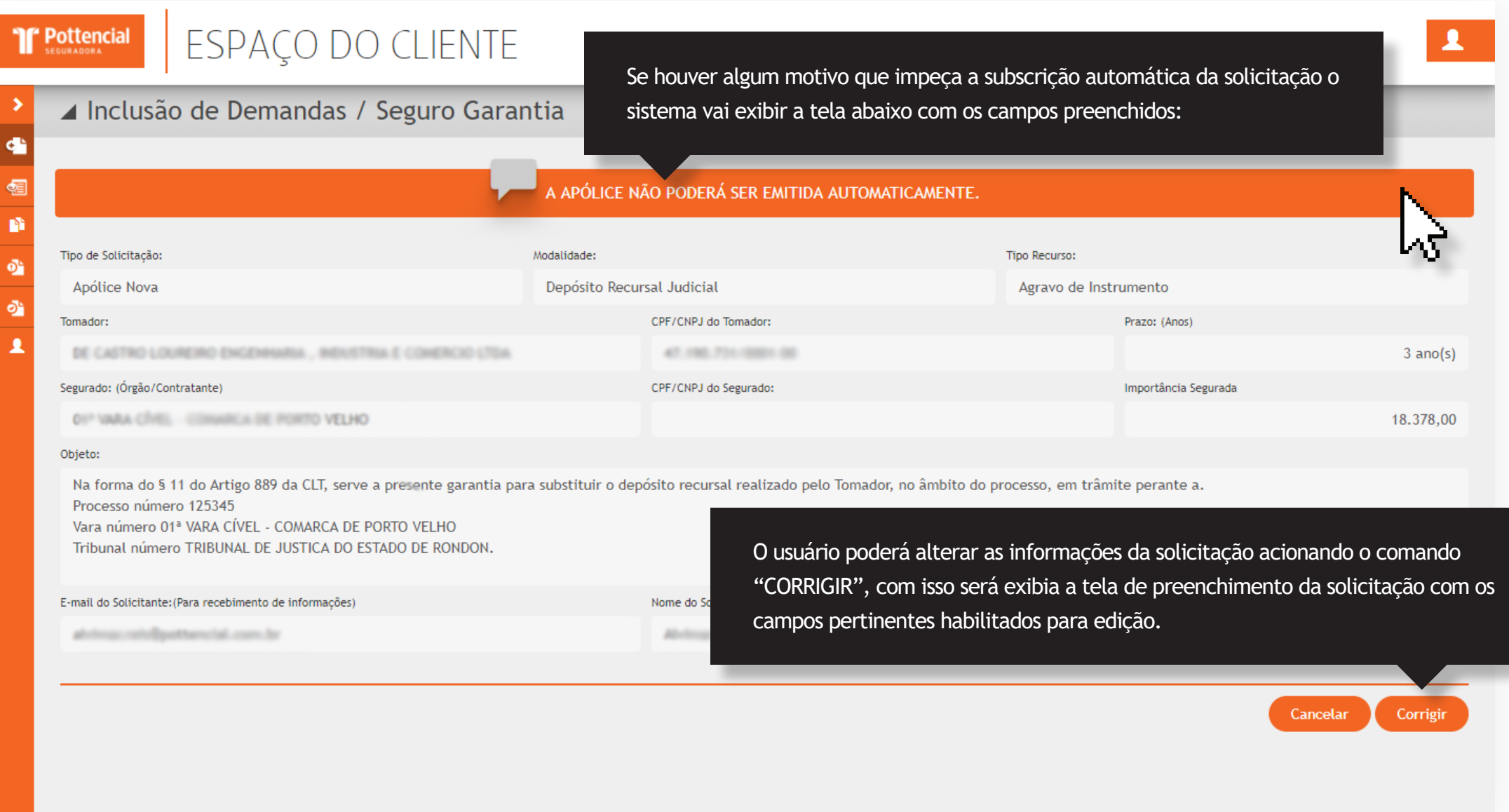

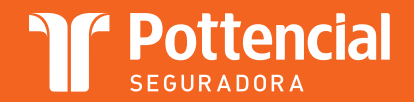

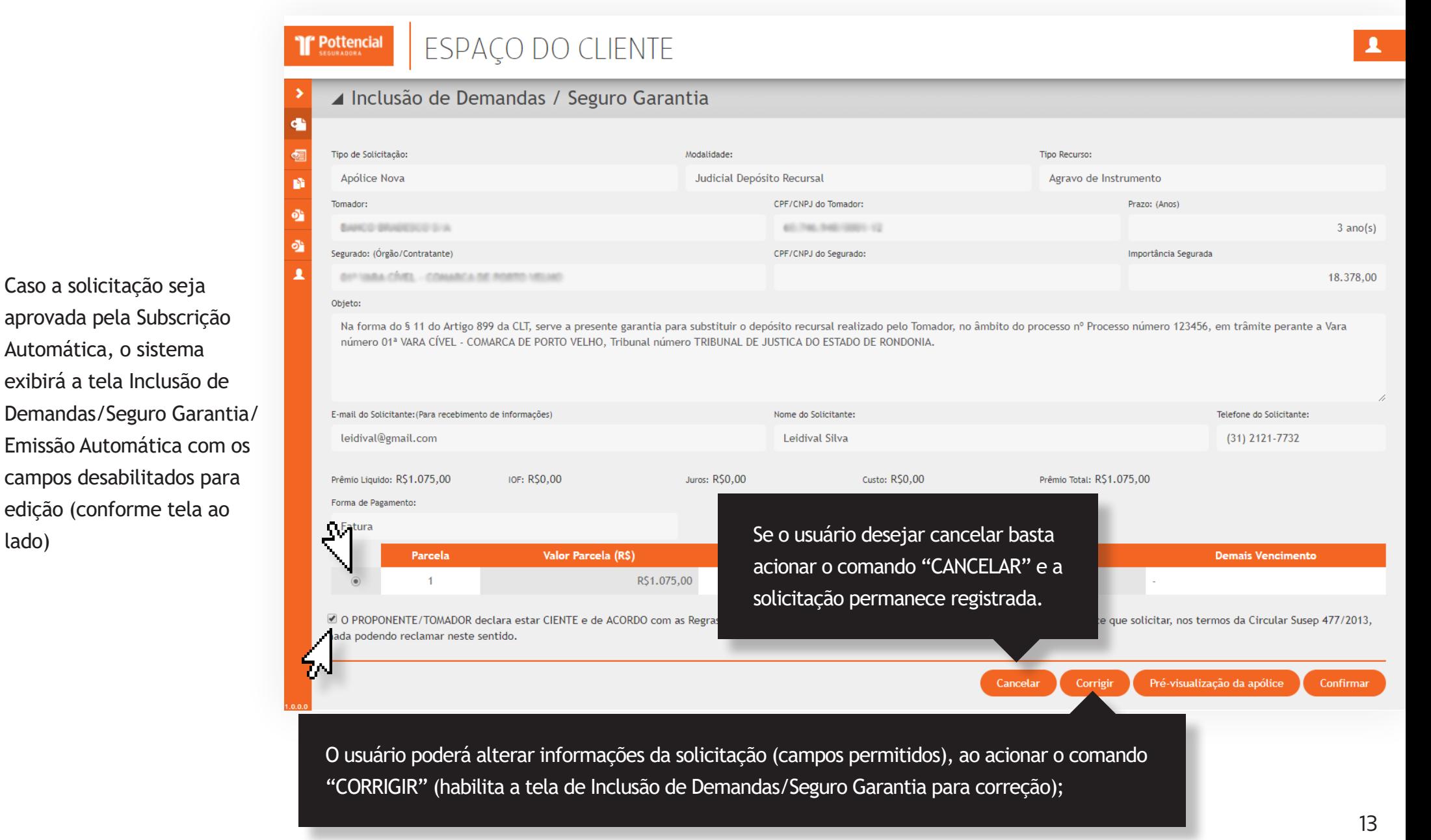

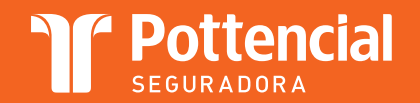

### Manual do Espaço do Cliente

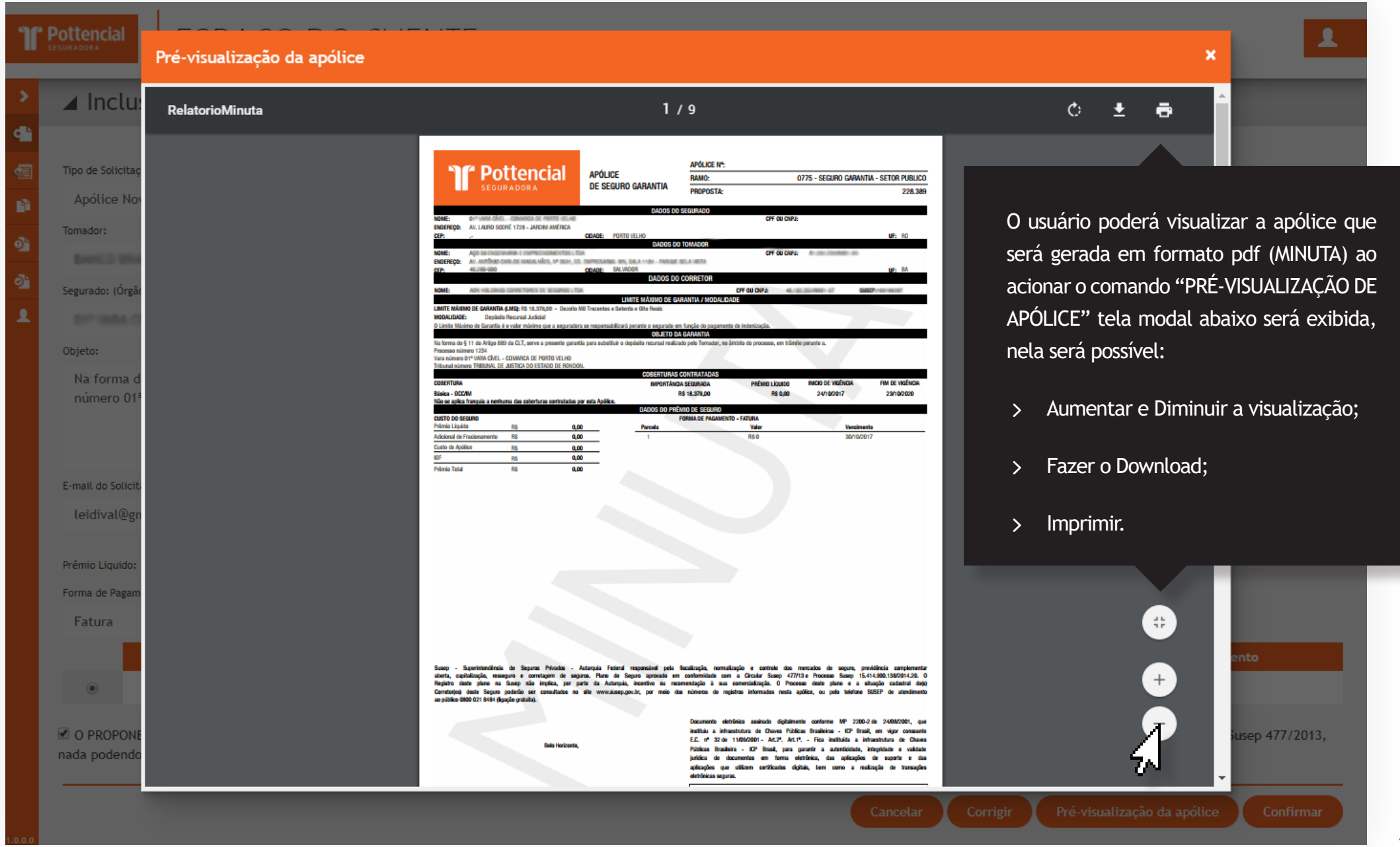

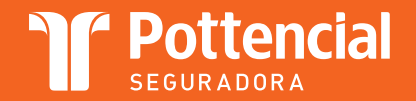

**If** Pottencial

### **ESPACO DO CLIENTE**

#### ▲ Inclusão de Demandas / Seguro Garantia

O formato de pagamento do prêmio vem selecionado para confirmar a emissão da apólice automaticamente o usuário deve marcar o check-box com o texto: "O PROPONENTE/ TOMADOR declara estar CIENTE e de ACORDO com as Regras e Condições propostas, bem como com as regras e condições de cada Apólice que solicitar, nos termos da Circular Susep 477/2013, nada podendo reclamar neste sentido." Ao acionar o comando "CONFIRMAR" o sistema exibirá a tela de confirmação (ao lado)

#### Modalidade: Confirmar Emissão de Solicitação de Garantia

1. O PEDIDO é vinculante e obrigatório por parte do Proponente/Tomador, não podendo, após sua CONFIRMACÃO, ser retratado, alterado ou revogado:

2. Ao CONFIRMAR O PEDIDO, a Proposta de Seguro será enviada e a APÓLICE EMITIDA AUTOMATICAMENTE, por meio eletrônico, gerando o dever de pagamento do respectivo Prêmio pelo Tomador

3. O Tomador é inteiramente responsável pela exatidão, veracidade e legalidade das informações e declarações que prestar e fornecer para geração do PEDIDO.

4. Para as Apólices Judiciais e de Parcelamento Administrativo Fiscal, o Tomador deverá solicitar expressamente a sua renovação com antecedência mínima de 90 dias para o fim de sua vigência, sob pena de prorrogação automática da Apólice pela SEGURADORA, e emissão do respectivo boleto de cobrança do prêmio;

5. As solicitações de cancelamento de Apólices emitidas serão processadas regularmente pelas áreas de "Cancelamento" e "Subscrição" da Cia., e somente serão deferidas caso preenchidos os requisitos destas áreas para o cancelamento de Apólices;

6. Não haverá devolução de prêmio. R\$1. Tem certeza que deseja emitir essa apólice? **Não** 20/11/2017 R\$1.075,00 R\$1.075.00

e ACORDO com as Regras e Condições propostas, bem como com as regras e condições de cada Apólice qu

O usuário decide não concluir a contratação acionando a opção "NÃO", o sistema retornará para a tela Inclusão de Demandas/Seguro Garantia/Emissão Automática para que outra opção seja escolhida.

nada podendo reclamar neste sentido.

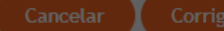

**Tipo Recurso:** 

se i de Inst

Proces:

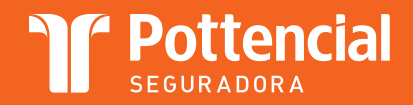

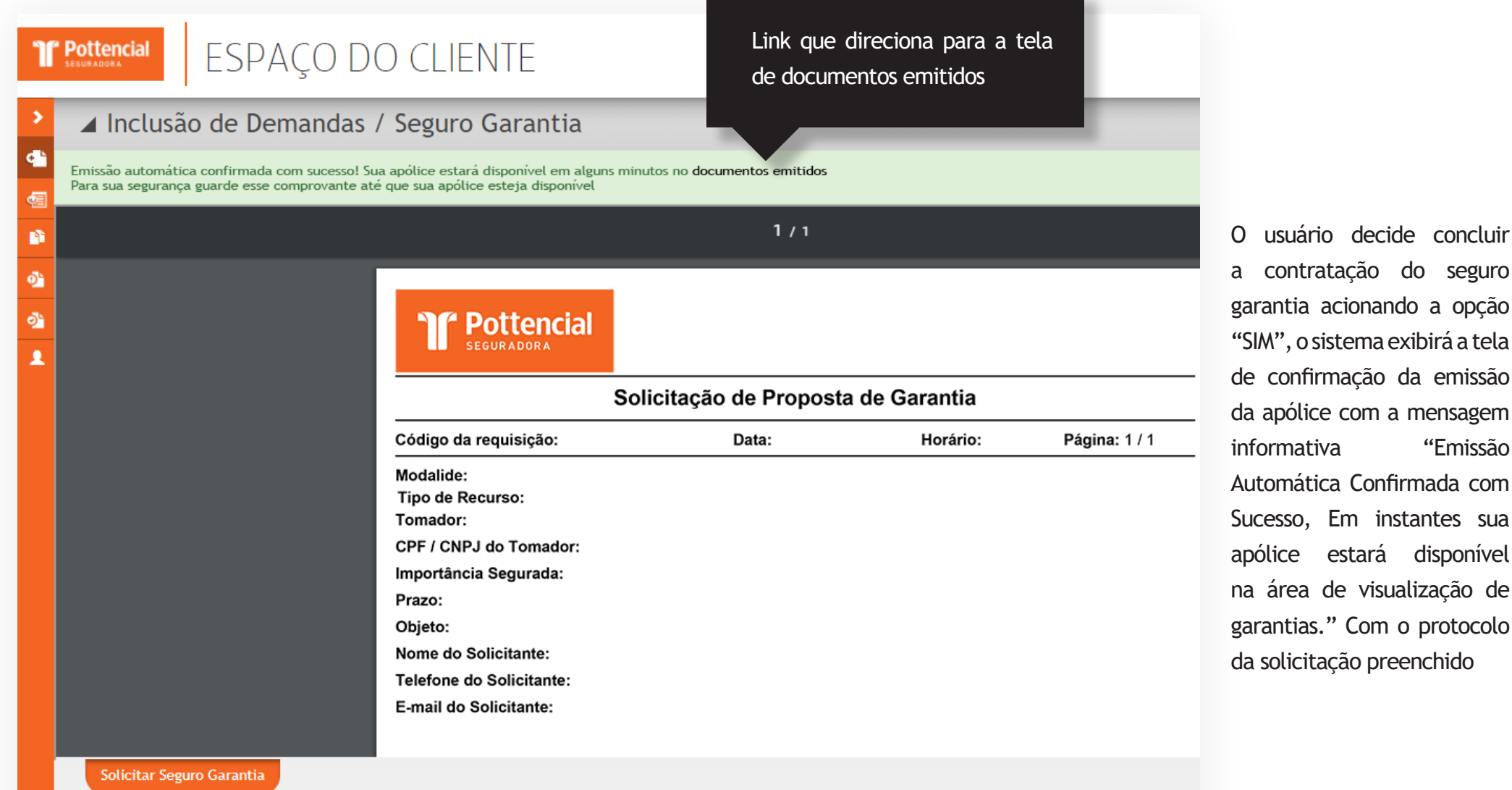

"Emissão

instantes sua

# Demandas em Andamento

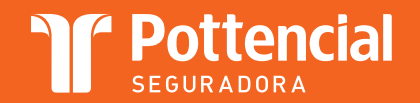

Pottencial

# ESPAÇO DO CLIENTE

#### ▲ Demandas em Andamento

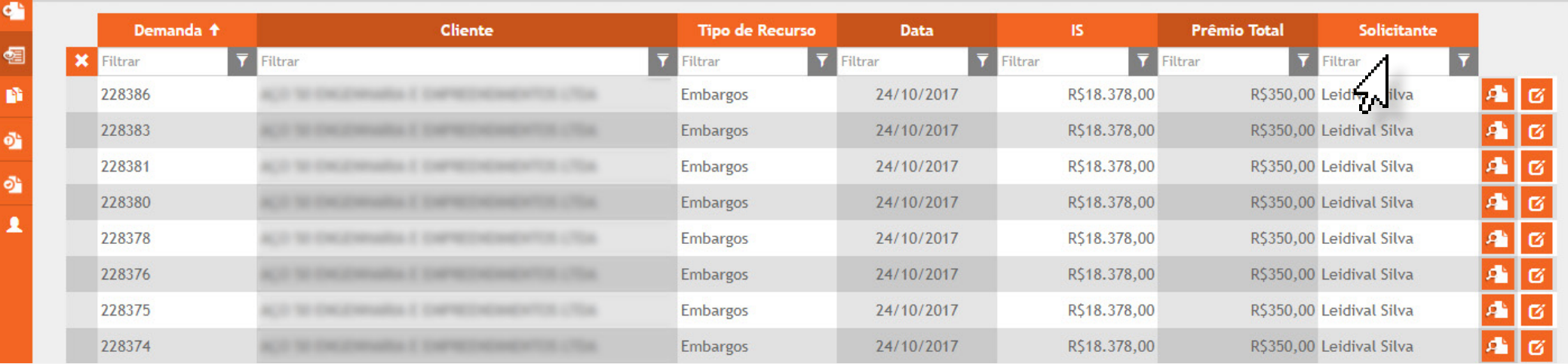

Tela Demandas em Andamento é exibida após o usuário acionar a opção "DEMANDAS EM ANDAMENTO" no menu de opções da tela ESPAÇO DO CLIENTE.

- > Demanda;
- > Cliente;
- $\angle$  Tipo de Recurso;

 $>$  IS;

> Prêmio Total;

V Solicitante.

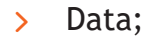

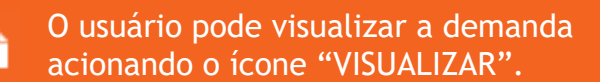

O usuário pode editar a demanda acionando o ícone "EDITAR";

Ø

Após a realização da pesquisa o sistema exibirá em cada página 15 (quinze) registros sendo possível avançar as páginas utilizando o controle de paginação.

# Documentos Emitidos

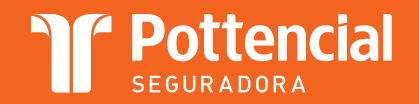

#### Documentos Emitidos

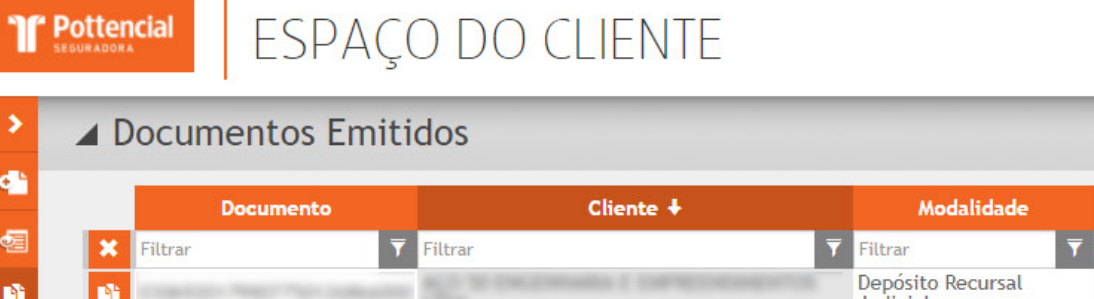

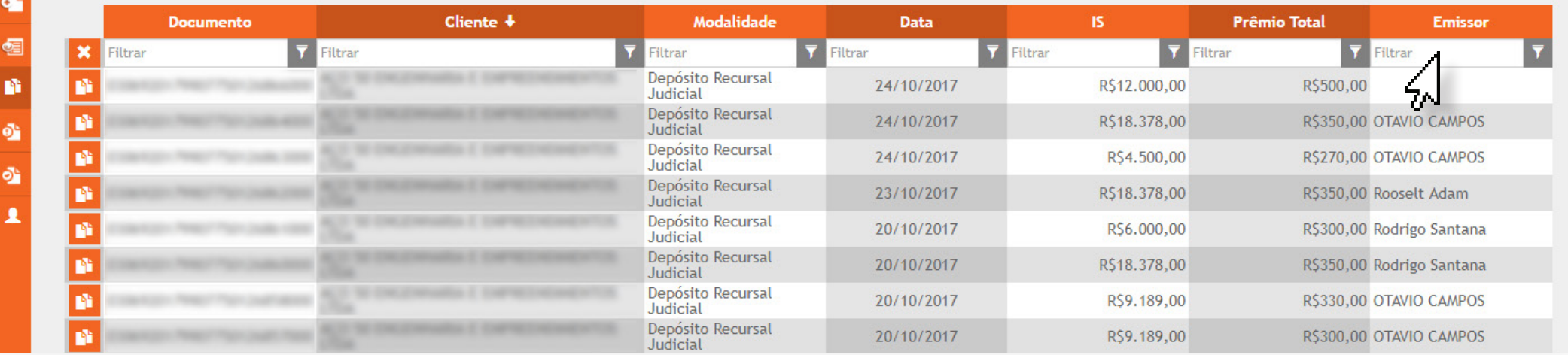

Tela Documentos Emitidos é exibida após o usuário acionar a opção "DOCUMENTOS EMITIDOS" no menu de opções da tela ESPAÇO DO CLIENTE.

> Demanda;

 $>$  IS;

> Cliente;

> Prêmio Total;

- > Modalidade Gerencial;
- V Solicitante.

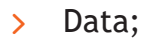

ń

O usuário pode visualizar a apólice gerada acionando o ícone "VISUALIZAR".

Após a realização da pesquisa o sistema exibirá em cada página 15 (quinze) registros sendo possível avançar as páginas utilizando o controle de paginação.

# Fatura Pendente

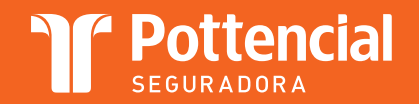

#### Fatura Pendente

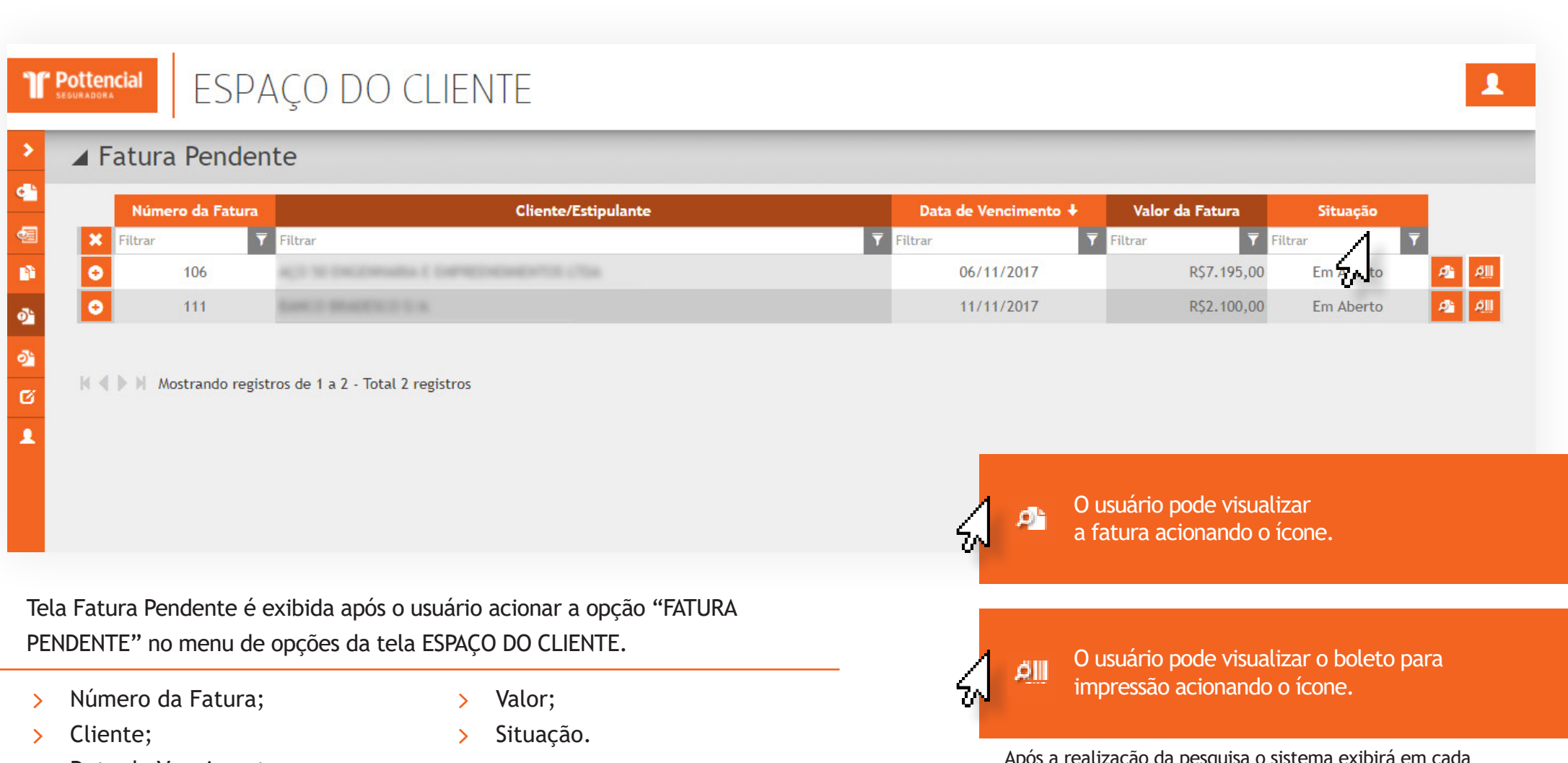

> Data do Vencimento;

Após a realização da pesquisa o sistema exibirá em cada página 15 (quinze) registros sendo possível avançar as páginas utilizando o controle de paginação.

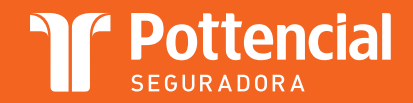

exibido na imagem abaixo

 $\bullet$ 

╱

O usuário poderá visualizar o detalhamento da fatura acionando o ícone "+" conforme

### Fatura Pendente

**If Pottencial** 

ď

o'

ø

# ESPAÇO DO CLIENTE

#### ▲ Fatura Pendente

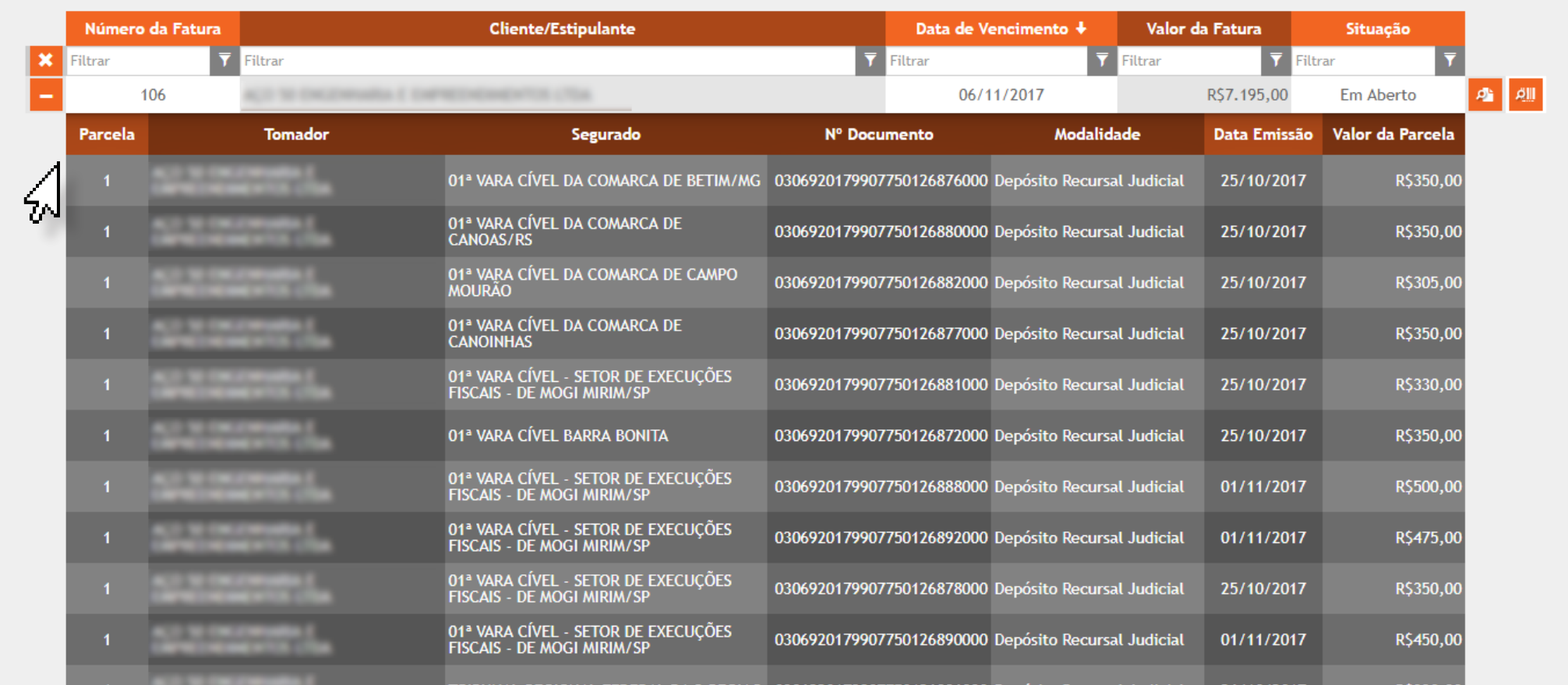

# Fatura Quitada

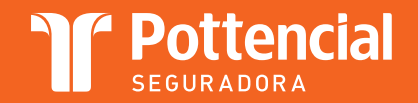

#### Fatura Quitada

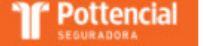

# ESPAÇO DO CLIENTE

#### ▲ Fatura Quitada

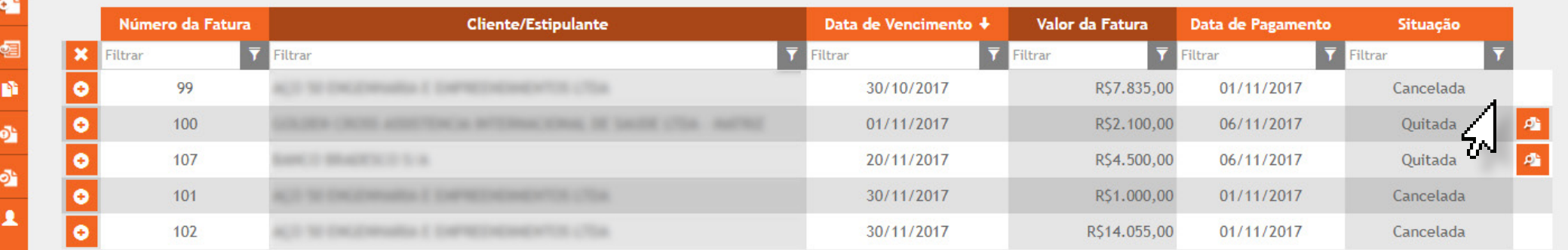

III II Mostrando registros de 1 a 5 - Total 5 registros

Tela Fatura Quitada é exibida após o usuário acionar a opção "FATURA QUITADA" no menu de opções da tela ESPAÇO DO CLIENTE.

O usuário pode pesquisar as Faturas que foram quitadas, utilizando os filtros:

> Número da Fatura;

 $>$  Valor;

> Cliente;

> Situação;

> Data do Vencimento;

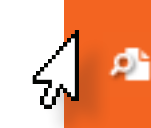

O usuário pode visualizar a fatura acionando o ícone.

Após a realização da pesquisa o sistema exibirá em cada página 15 (quinze) registros sendo possível avançar as páginas utilizando o controle de paginação.

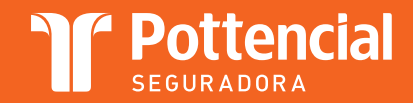

exibido na imagem abaixo

 $\bullet$ 

∕∼

O usuário poderá visualizar o detalhamento da fatura acionando o ícone "+" conforme

### Fatura Quitada

**If Pottencial** 

# ESPAÇO DO CLIENTE

▲ Fatura Quitada

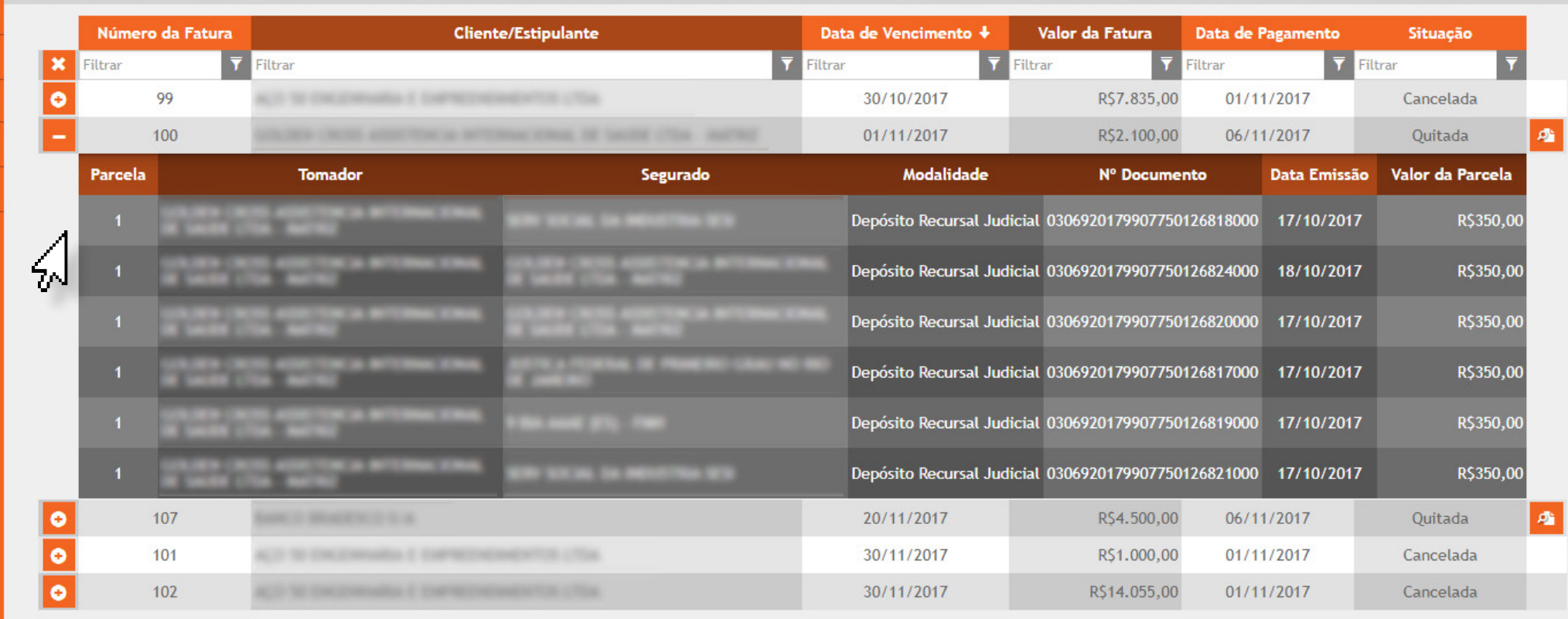

# Manutenção de Usuários

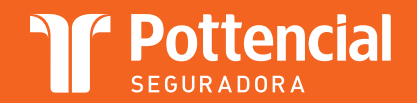

Manutenção de Usuários

Tela Manutenção de Usuário é exibida após o usuário acionar a opção "MANUTENÇÃO DE USUÁRIOS" no menu de opções da tela ESPAÇO DO CLIENTE

- 
- 
- 

O usuário deve preencher os campos (todos v Nome do Usuário;<br>
(todos são obrigatórios)<br>
y Cargo; v Cusuário deve preenche<br>
(todos são obrigatórios)

- > Nome do Usuário;
- > E-mail;
- > Telefone;
- > Cargo;
- V O usuário deve definir o campo "SITUAÇÃO" = Ativo
- > Após o preenchimento dos itens acima o usuário deve acionar o comando "SALVAR" Poderá ocorrer a edição das

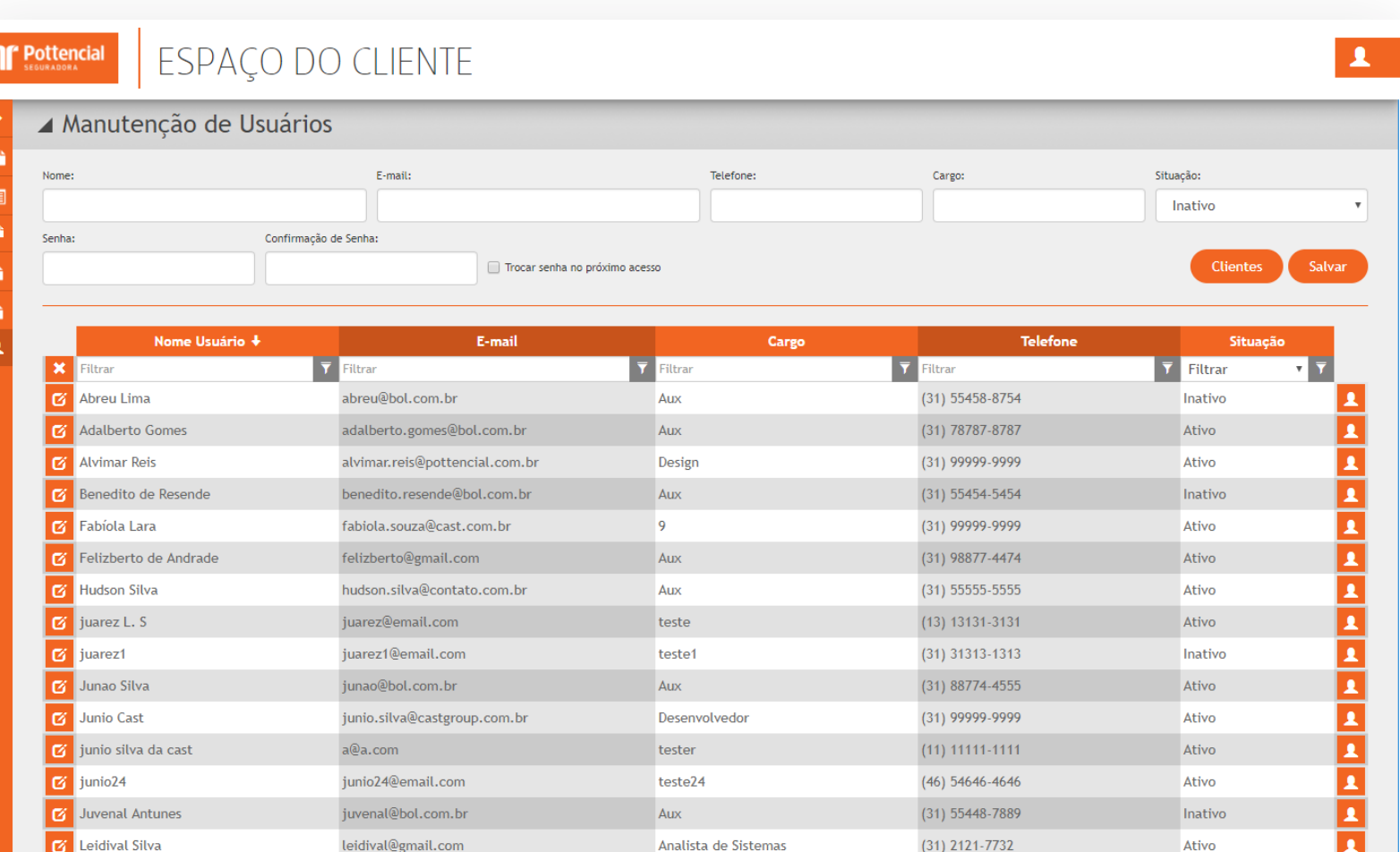

informações do usuário, acionando o ícone "EDITAR

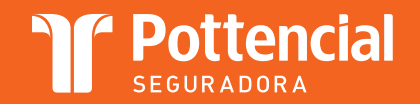

Manutenção de Usuários

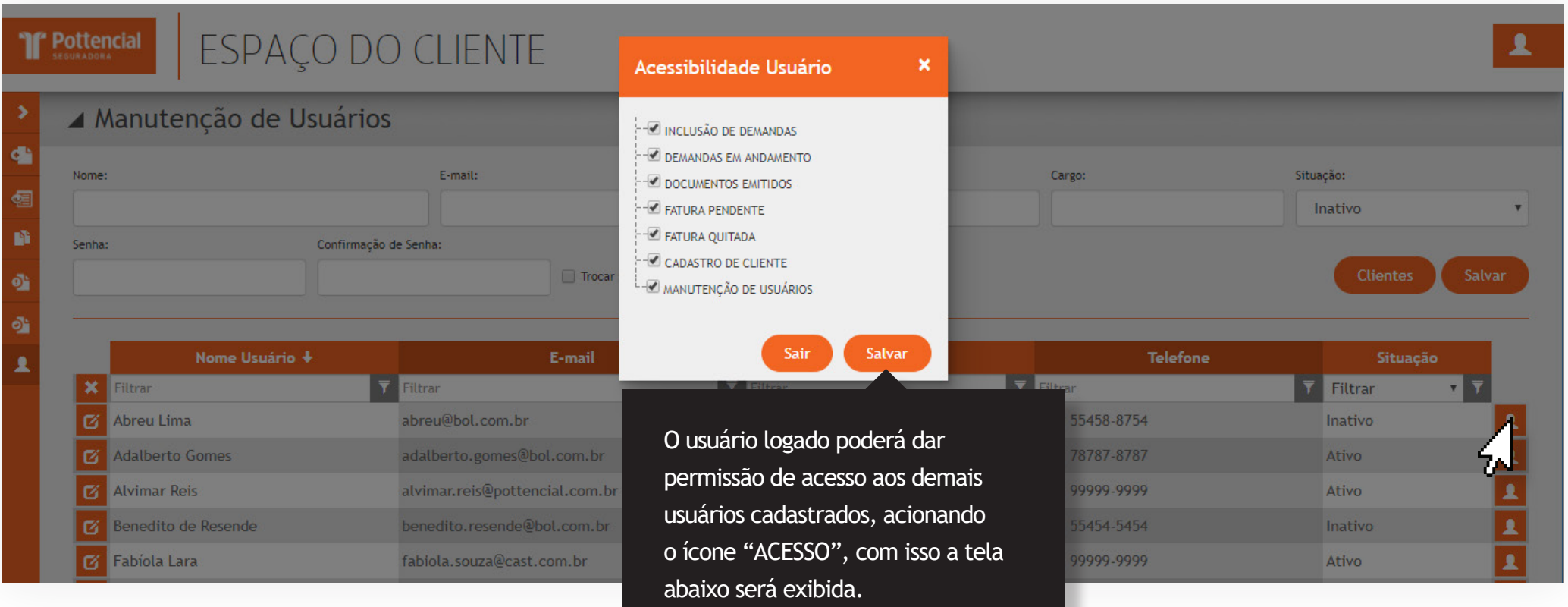

8º A acessibilidade ocorre após a seleção dos itens de menu que o usuário poderá ver, conforme as opções e o acionamento do comando "SALVAR"

> Inclusão de Demandas

- > Fatura Quitada
- > Demandas em Andamento
- > Documentos Emitidos
- V Cadastro do Cliente
- > Manutenção de Usuários

> Fatura Pendente

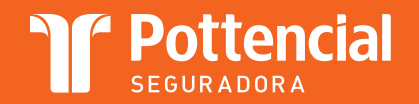

Manutenção de Usuários

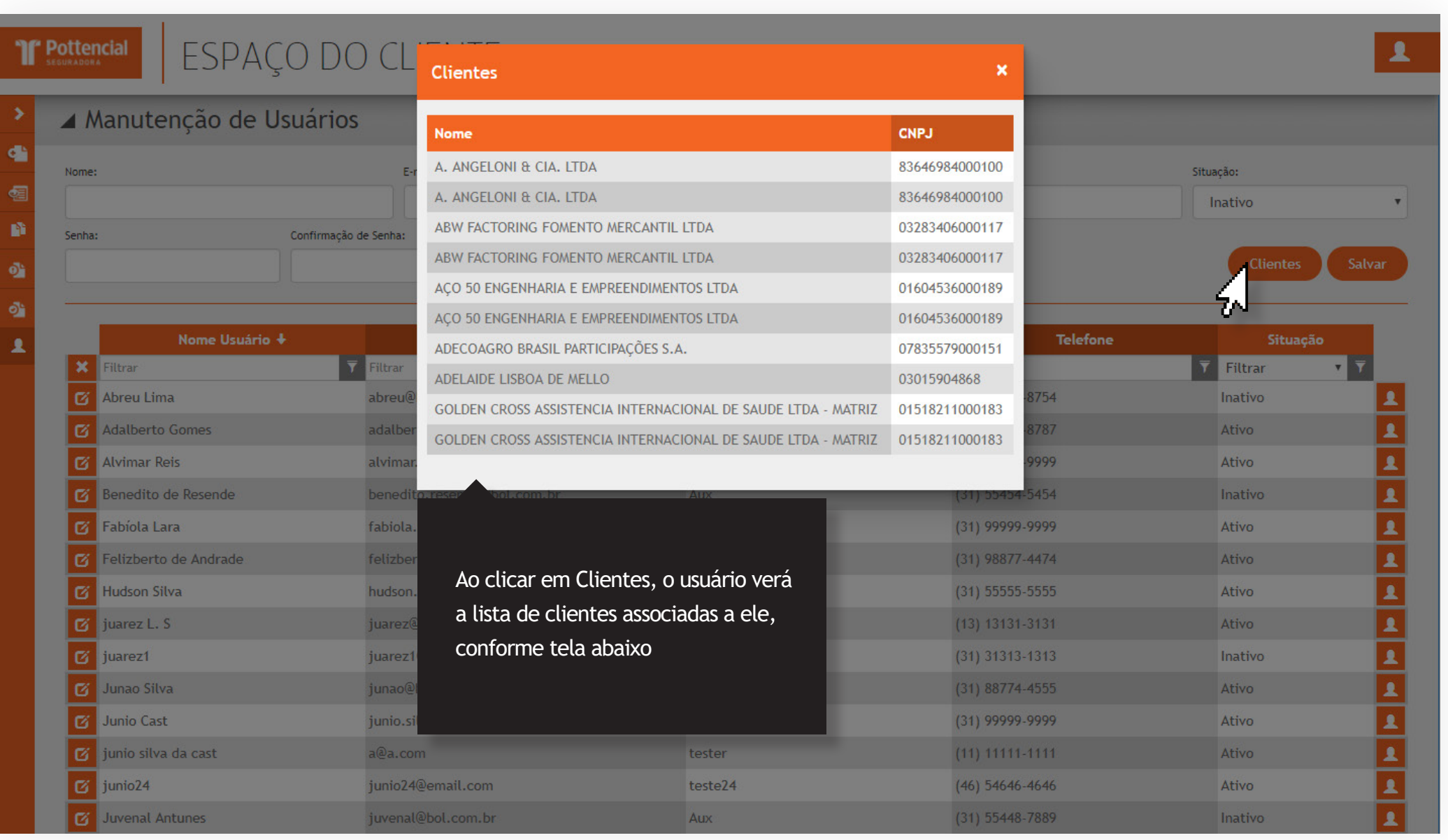

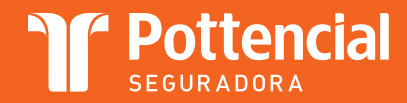

### **Suporte**

suporte.sistemas@pottencial.com.br

 $(31)$  2121-7703